## **GUIDELINES FOR WRITTENS CANDIDATES TAKING AN ONLINE WRITTEN EXAM USING PRACTIQUE AND PROCTOREXAM**

### **Please complete this checklist on the computer that you will be using for the written examinations – must be in private setting, not a training center or hospital**

## **CANDIDATES WORKSTATION REQUIREMENTS:**

- Access to a PC or Apple Mac with audio and webcam
	- o Practique is supported on Chrome browsers
	- $\circ$  ProctorExam is supported on Windows 10 and higher, Mac OS X and higher, ChromeOS.
		- Check your operating system **click [here.](https://whatsmyos.com/)**
	- o Minimum Hard Drive storage
		- minimum 20GB free space on PC/laptop
	- $\circ$  Minimum RAM requirements for desktop and laptop computers 8GB minimum,
- Webcam to check **[click](https://www.onlinemictest.com/webcam-test/) here**
- Audio to check **[click](https://www.onlinemictest.com/) here**
- One screen only can be used during the exam with a minimum size of 21 inch recommended for the best exam experience (you can have a laptop and second monitor but must have the display DUPLICATED only).
	- o 1920x1080 resolution minimum required.
- Stable internet/Wi-Fi connection  $-$  this is very important.
	- o Minimum upload speed of 10Mbps
	- o Minimum download speed of 20Mbps, preferably 50Mbps or higher.
	- o Make sure there are no other devices consuming high volume of bandwidth connected to the same internet connection.
	- o You CANNOT use a Hotspot connection
	- o Check your internet speed **[click](https://www.speedtest.net/) here**.
- Google Chrome browser installed and up to date
	- o the proctoring software requires Chrome.
	- o Check your browser **[click](https://www.whatsmybrowser.org/) here**. Minimum Chrome 86
- ProctorExam Screenshare Chrome extension downloaded, working and tested o Download and install ProctorExam extension **[click](https://chrome.google.com/webstore/detail/proctorexam-screen-sharin/digojkgonhgmnohbapdfjllpnmjmdhpg?hl=en) here**
- **Must NOT be logged into a Gmail account in Chrome** this is important
	- $\circ$  If you use a Gmail email address, ensure you are not logged into your Gmail account in Chrome before you open Proctor Exam.
- Ensure "Clear cookies and site data when you close all windows" is **toggled off**
	- o Go to chrome and in the URL type: chrome://settings/cookies or **[click here](chrome://settings/cookies)**
		- o Toggle the button so it appears as such:

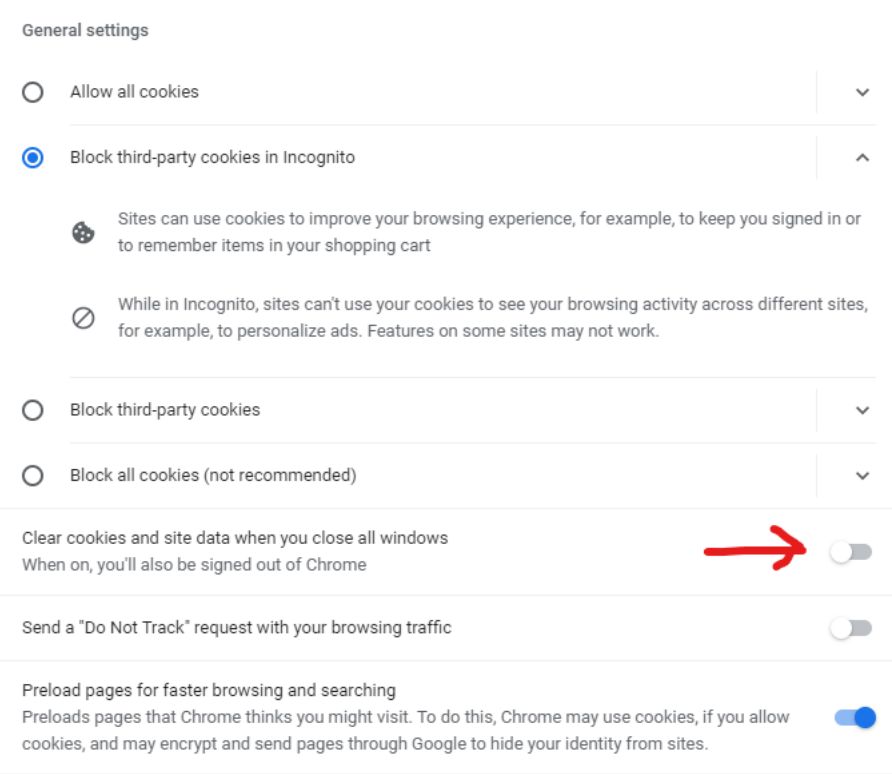

## **COMPLETE CHECKLIST:**

- ☐ Have read Appendix 1
- ☐ Computer compatible Windows 10 or macOS
- ☐ Webcam tested
- ☐ Audio tested
- ☐ Screen setup only 1 screen or duplicated monitor
- ☐ Internet checked
	- o Upload speed *x* Mbps
	- o Download speed \_ *x* Mbps
- ☐ **Chrome** browser latest version
	- o Cleared internet cache before exam is taken
- ☐ **Chrome** browser storage
	- o Clear unnecessary data
- ☐ ProctorExam extension loaded
- ☐ Understand to log out of Gmail in Chrome before exam is taken
- ☐ Understand to clear cache and unnecessary data
- ☐ Toggled "clear cookies and site data when you close all windows" off

## **APPENDIX 1: GUIDE TO COMPLETE SYSTEM CHECKS**

## **How to clear website data**

#### **Chrome - Browser**

- 1. On your computer, open **Google Chrome.**
- 2. At the top right, click 'More' (represented with 3 dots).
- 3. Click "More tools". Clear browsing data.
- 4. At the top, choose a time range. To delete everything, select All time (recommended).

5. Next to "Cookies and other site data" and "Cached images and files," check the boxes.

6. Click 'Clear data'.

## **How to update browser**

#### **Chrome**

- 1. On your computer, open **Google Chrome.**
- 2. At the top right, click 'More' (represented with 3 dots).

3. From the drop-down menu that appears, select Help, then select About Google Chrome. The window that appears will automatically check for **updates** and show you the current version of Chrome.

#### **How to update iOS**

**Mac**

- 1. Plug your device into power and connect to the internet with Wi-Fi
- 2. Go to Apple menu > choose System Preferences
- 3. Click Software Update

Tip: You can also choose Apple menu > About This **Mac,** then click Software **Update**

## **Checking hard drive storage**

#### **Windows**

1. Open File Explorer. You can use the keyboard shortcut, **Windows** key + E or tap the folder icon in the taskbar.

- 2. Tap or click This PC from the left pane.
- 3. You can see the amount of free **space** on your **hard disk** under

the **Windows** (C:) **drive**.

#### **Apple Mac**

- 1. Open the Apple menu, then select About This **Mac.**
- 2. Click the **Storage** tab in the toolbar to see how much **disk space** you have available. (On OS X Mountain Lion or Mavericks, click the More info button, then click **Storage**.)

## **Checking memory (RAM)**

### **Windows**

- 1. Click on start menu
- 2. Type 'about' and press enter when 'About your PC' appears
- 3. Scroll down, and under device specifications, see 'Installed RAM'

#### **Apple Mac**

- 1. Open the Apple menu
- 2. Click on the Apple logo in the top-left corner of your screen and select

About This **Mac.** On the Overview tab, the **Memory** line lists the amount of **RAM** in GB.

## **Maximising available RAM**

## **Apple Mac**

- 1. For disabling auto-start software, on Mac go to: apple -> system preferences -> Users & Groups -> Login Items and remove all items from the "These items will open automatically when you log in" by selecting an item, and using the '-' button underneath the box.
- NB. After removing the auto-start items, you should reboot the computer.

iOS - power the device down, and restart.

## **Windows**

- 1. Click on start menu
- 2. Select Settings > Apps >Start Up
- 3. Disable all Apps for automatic start up

If you do not see Start Up option in Settings:

- 1. Right click Start
- 2. Select Task Manager
- 3. Select the Start Up (if you do not see Start Up, then select More Details)

# **Logging out of Gmail in Google Chrome**

## **Windows and Apple Mac**

- 1. On your computer, open Google Chrome
- 2. At the top right, click on the grey circle with an initial in it
- 3. In the dropdown menu, click Sign Out.

#### **Check Chrome browser storage Windows and Apple Mac**

- 1. On your computer, open Google Chrome
- 2. Visit chrome://settings/content/all
- 3. Confirm you have deleted all unnecessary data.